# **ОҚУШЫЛАРДЫҢ ЖҮЙЕ ІШІНДЕГІ ҚОЗҒАЛЫСЫН РЕТТЕУ НҰСҚАУЛЫҒЫ; ИНСТРУКЦИЯ ДВИЖЕНИЯ УЧАЩИХСЯ ВНУТРИ СИСТЕМЫ;**

**Бұл нұсқаулықта төрт мәселе қарастырылған: В данной инструкции рассмотрены четыре вопроса:**

## НҰСҚАУЛЫҚ /ИНСТРУКЦИЯ

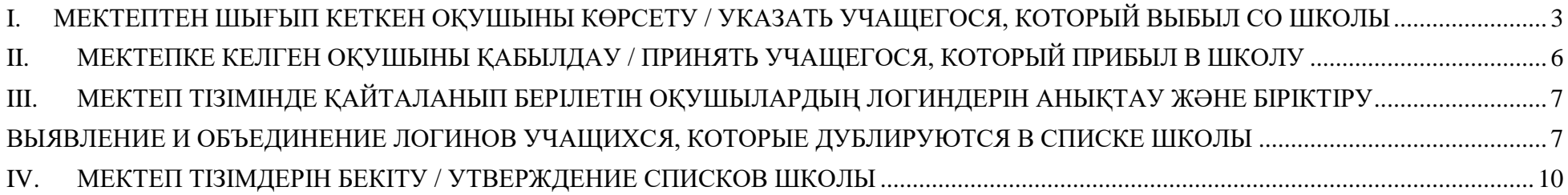

1.1. Сіздің мектебіңіздің логині және құпия сөзімен жүйеге (**sar.edtech.kz**) кіріңіз. 1.2.Войдите в систему (**sar.edtech.kz**) под логином и паролем Вашей школы.

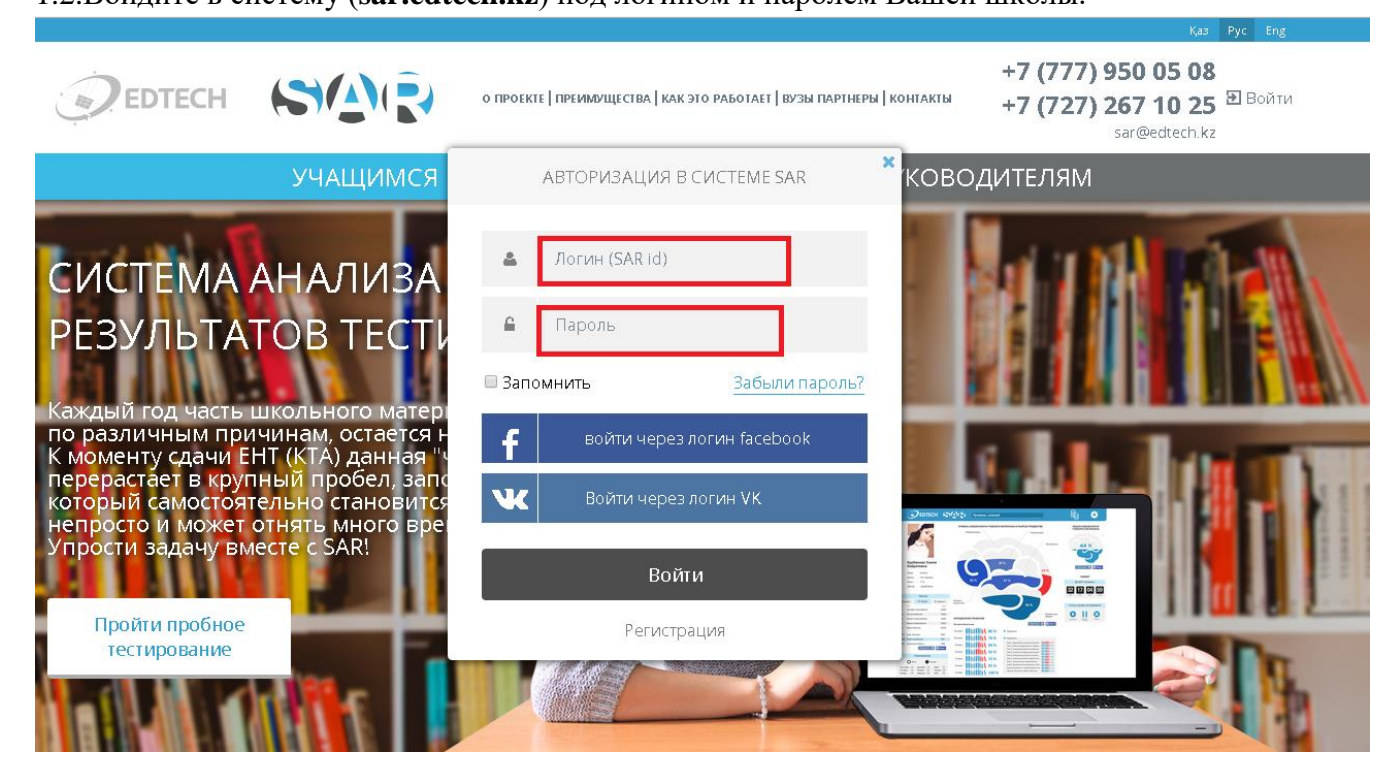

#### 2.1. Мәзірдің сол жақ панелінде «Оқушылардың тізімі» түймесін басамыз

2.2.В левой панели меню нажимаем на кнопку «Список учащихся»

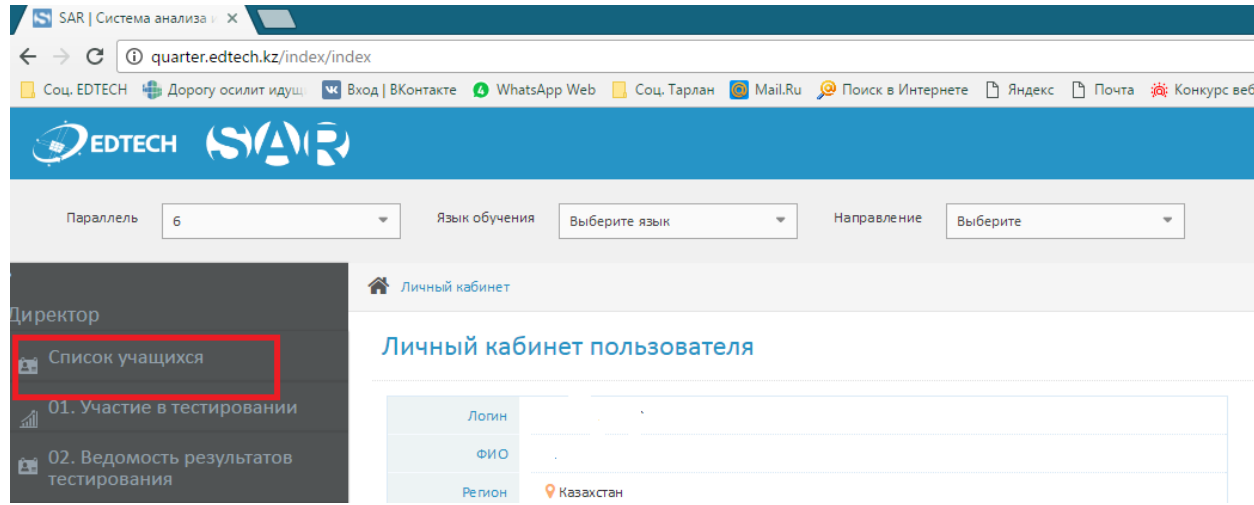

3.1. Ашылған тізімнен Сіз қажетті оқушылар тізімінің көрсетілуі үшін сыныпты, литераны және оқыту тілін таңдай аласыз.

3.2.В открывшемся списке Вы можете выбрать класс, литеру и язык обучения для отображения необходимого списка учащихся.

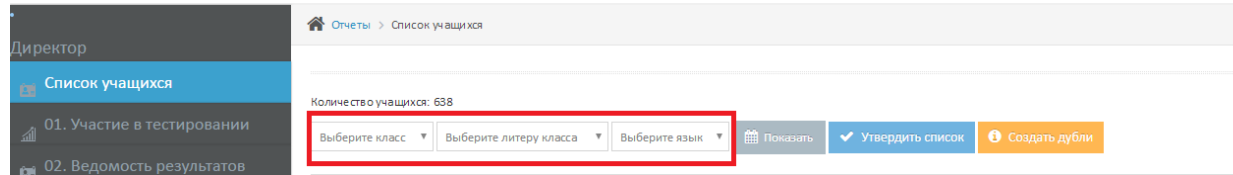

# <span id="page-2-0"></span>I. МЕКТЕПТЕН ШЫҒЫП КЕТКЕН ОҚУШЫНЫ КӨРСЕТУ / УКАЗАТЬ УЧАЩЕГОСЯ, КОТОРЫЙ ВЫБЫЛ СО ШКОЛЫ

1.1. Сіздің мектебіңізден шығып кеткен оқушыны көрсету үшін оқушының тегін басу қажет 1.2.Для того чтобы указать учащегося, который выбыл с Вашей школы Вам необходимо нажать на фамилию учащегося

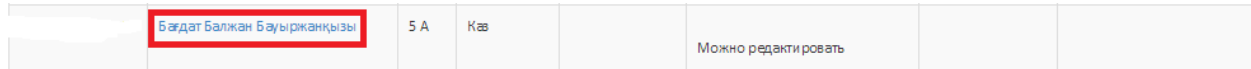

2.1. Ашылған мәзірден «Оқушыны ауыстыру» түймесін таңдауыңыз қажет болады.

2.2.В открывшемся меню, Вам будет необходимо выбрать кнопку «Переместить ученика»

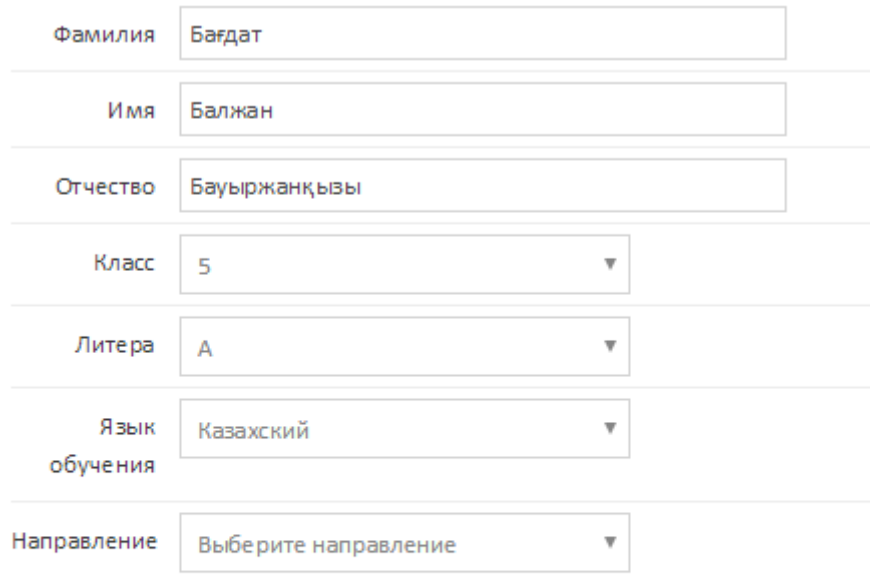

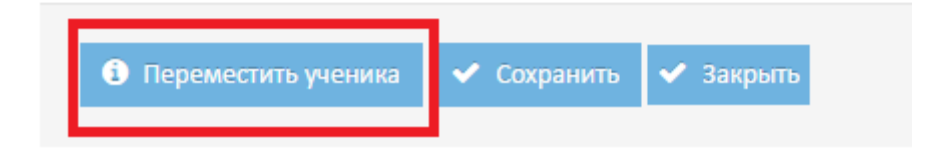

3.1.Ашылған мәзірден Сіздің оқушыңыз ауысып кеткен Сізге қажетті мектепті таңдайсыз. Содан соң «Ауыстыру» түймесін басасыз. Ескертпе: Егер оқушы басқа облысқа,колледжге немесе Айқын тестілеуіне қатыспайтын мектепке кетсе, басқа облысты «Другая область» таңдауыңыз қажет

3.2.В открывшемся меню Вы выбираете необходимую Вам школу, в которую выбыл Ваш учащийся. После нажимаете на кнопку «Переместить».

Примечание: Если учащийся выбыл в другую область,колледж или в школу, где не проходит тестирование Айкын Вам необходимо выбрать «Другая область».

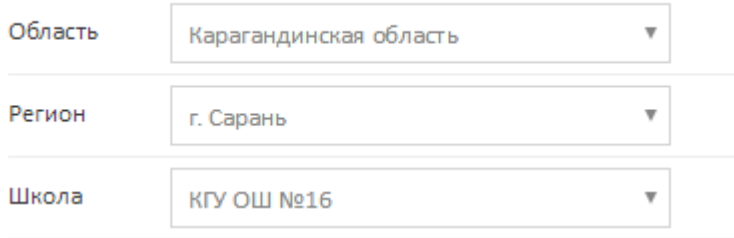

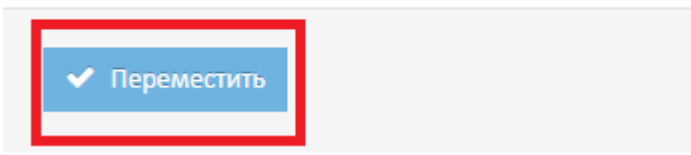

4.1.«Ауыстыру» түймесін басқаннан кейін Сіздің алдыңызда «Оқушы сәтті ауыстырылды» мәтіні жазылған терезе шығады. Осыдан соң «Жабу» түймесін басасыз.

4.2.После нажатия на кнопку «Переметить», перед Вами выйдет окно с текстом «Ученик успешно перемещен». После этого Нажимаете на кнопку «Закрыть»

5.1. Мектептен шығу операциясын орындағаннан кейін Оқушы Сіздің мектептің тізімінде ҚЫЗЫЛ түспен белгіленіп тұрады 5.2.После выполения операции выбытия со школы Учащийся в списке Вашей школы будет отмечен КРАССНЫМ цветом

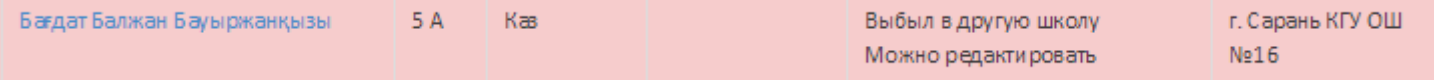

6.1.Оқушының сіздің мектептен ауысуын болдырмау үшін жай ғана «ОТМЕНИТЬ ПЕРЕМЕЩЕНИЕ» түймесін басуыңыз қажет болады.

6.2.Для отмены перемещения учащегося с вашей школы, нужно будет просто нажать на кнопку «ОТМЕНИТЬ ПЕРЕМЕЩЕНИЕ»

# <span id="page-5-0"></span>II. **М**ЕКТЕПКЕ КЕЛГЕН ОҚУШЫНЫ ҚАБЫЛДАУ / **ПРИНЯТЬ УЧАЩЕГОСЯ, КОТОРЫЙ ПРИБЫЛ В ШКОЛУ**

1.1.Басқа мектеп Сіздің мектепке ауысуды көрсеткен кезде Сіздің тізіміңізде ЖАСЫЛ түспен белгіленген оқушы пайда болады. Бұл оқушыны қабылдау үшін Сіз «ҚАБЫЛДАУ» түймесін басуыңыз қажет.

1.2.Когда другая школа указывает выбытие в сторону Вашей школы, в Вашем списке появляется учащийся, который отмечается ЗЕЛЁНЫМ цветом. Чтобы принять данного учащегося, Вам необходимо нажать на кнопку «ПРИНЯТЬ».

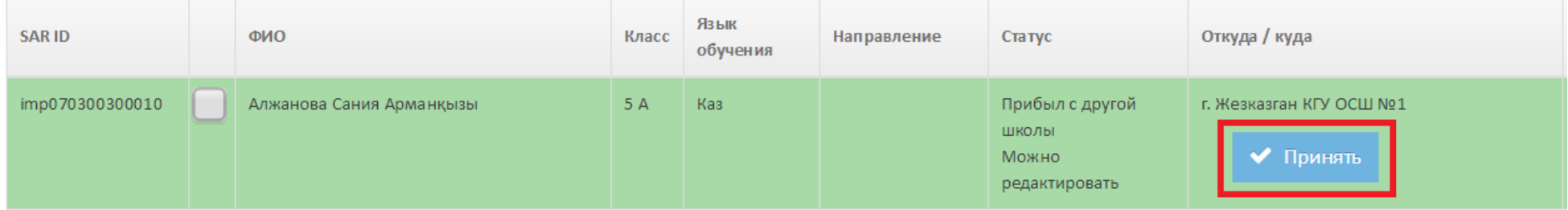

# <span id="page-6-1"></span><span id="page-6-0"></span>III. **МЕКТЕП ТІЗІМІНДЕ ҚАЙТАЛАНЫП БЕРІЛЕТІН ОҚУШЫЛАРДЫҢ ЛОГИНДЕРІН АНЫҚТАУ ЖӘНЕ БІРІКТІРУ**

#### **ВЫЯВЛЕНИЕ И ОБЪЕДИНЕНИЕ ЛОГИНОВ УЧАЩИХСЯ, КОТ**ОРЫЕ ДУБЛИРУЮТСЯ В СПИСКЕ ШКОЛЫ

1.1.Сіздің мектебіңіздің тізімінде қайталанып берілетін оқушылар басқа мектеп Сіздің мектепке ауысуды белгілегеннен кейін туындауы мүмкін. Яғни, бір оқушы бірінші тоқсанда басқа мектепте тестілеуден өтті. Ал екінші тоқсанда оқушы Сіздердің мектептеріңізде тестілеуден өтті. Оқушының бірінші және екінші тоқсандағы нәтижелерін сақтау мақсатында Сізге Сіздің мектептің тізімінде қайталанып берілетін оқушылардың екі логинін біріктіру қажет болады.

1.2.Дублированные учащиеся в списке Вашей школы могли возникнуть после того, как другая школа отметила перемещение в Вашу школу. То есть один учащийся в первой четверти проходил тестирование в другой школе. А во второй четверти учащийся уже проходил тестирование в Вашей школе. В целях сохранения результатов учащегося первой и второй четверти, Вам необходимо объединить два логина учащихся, которые дублируются в списке Вашей школы.

2.1. Сіздің мектебіңіздің логинімен және құпия сөзімен жүйеге кіріңіз

2.2.Войдите в систему под логином и паролем Вашей школы

3.1. Мәзірдің сол жақ панелінде «Оқушылардың тізімі» түймесін басамыз

3.2. В левой панели меню нажимаем на кнопку «Список учащихся»

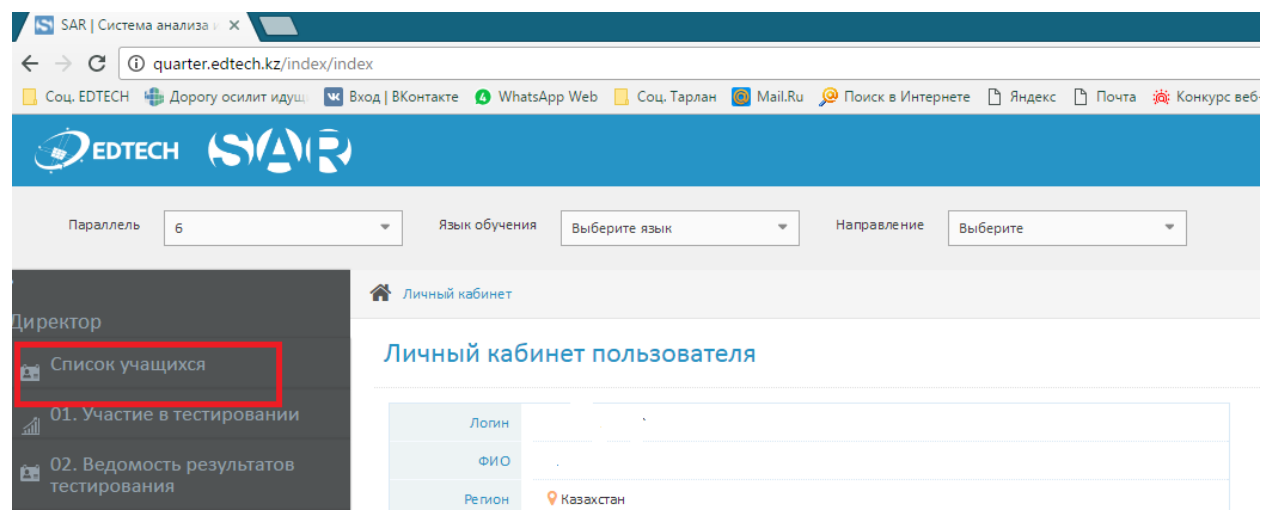

4.1. Ашылған тізімнен Сіз қажетті оқушылар тізімінің көрсетілуі үшін сыныпты, литераны және оқыту тілін таңдай аласыз.

4.2.В открывшемся списке Вы можете выбрать класс, литеру и язык обучения для отображения необходимого списка учащихся.

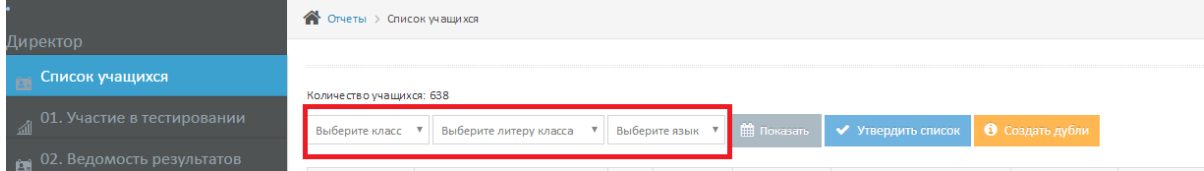

5.1.Ашылған тізімнен Сіз қайталанып берілген оқушыны анықтайсыз және берілген логиндерді бір логинге біріктіру үшін қанат белгісін қоясыз.

5.2.В открывшемся списке Вы выявляете дублирующего ученика, и проставляете галочки для объединения данных логинов в один.

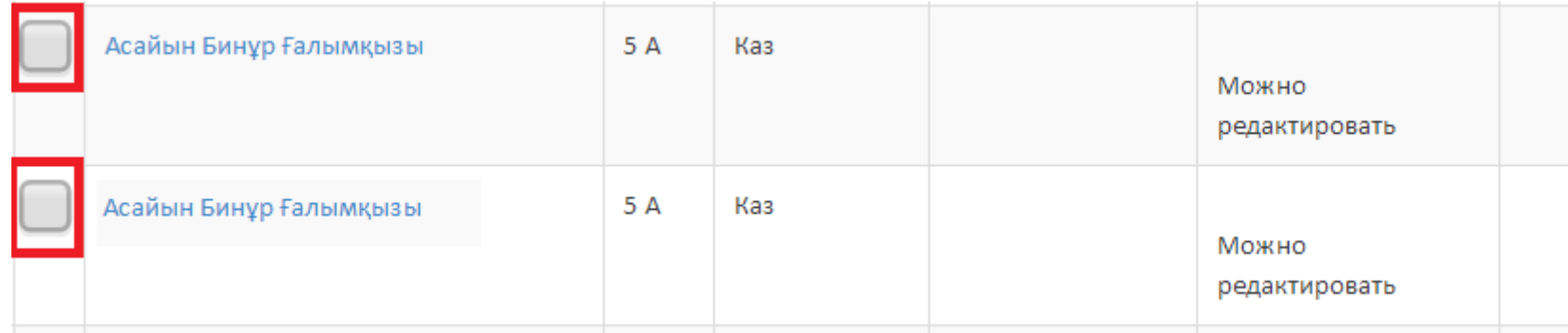

### <span id="page-9-0"></span>**IV. МЕКТЕП ТІЗІМДЕРІН БЕКІТУ / УТВЕРЖДЕНИЕ СПИСКОВ ШКОЛЫ**

1.1.Оқушыларды ауыстыруды (қабылдануын және шығып кетуін) сәтті орындаған, оқушылардың деректерін редакциялаған және мектебіңіздің тізімін мұқият тексерген соң, Сізге тізімді «БЕКІТУ» қажет болады.

1.2.После успешной реализации перемещения (принятия и выбытия) учащихся, редактирования данных учащихся и тщательной проверки Вами списка Вашей школы, Вам необходимо будет «УТВЕРДИТЬ» список.

## БЕКІТКЕННЕН КЕЙІН РЕДАКЦИЯЛАУ ЖӘНЕ АУЫСТЫРУ ФУНКЦИЯСЫ МҮМКІН БОЛМАЙДЫ.

### ПОСЛЕ УТВЕРЖДЕНИЯ ФУНКЦИЯ РЕДАКТИРОВАНИЯ И ПЕРЕМЕЩЕНИЯ БУДЕТ НЕВОЗМОЖНА.

2.1.Бекіту үшін Сізге жай ғана «ТІЗІМДІ БЕКІТУ» түймесін басу қажет болады 2.2.Для утверждения Вам будет необходимо просто нажать кнопку «УТВЕРДИТЬ СПИСОК»

Количество учащихся: 638

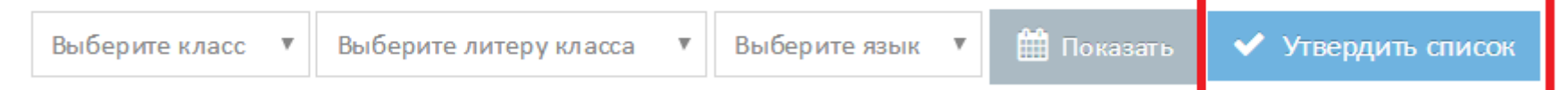